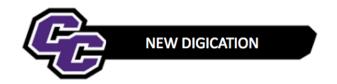

## **Uploading Document(s) to MSN Coursework Tab**

(Same instructions for Administration and Education Track)

## **Uploading one document:**

Step 1: Click on the MSN Coursework Tab

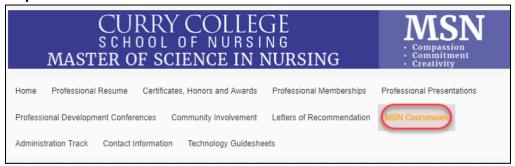

## Step 2: Scroll down to the appropriate course and click on the (+) Add Content icon under the course title

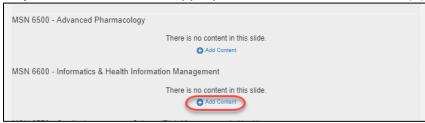

## Step 3: Click on UPLOAD FILE

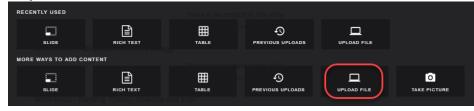

## Step 4: Click on Choose files and select the file, click on Open and then click on Upload:

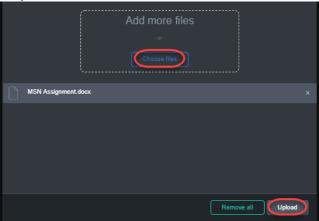

## You will see the file uploaded:

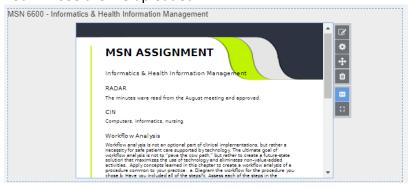

Step 5: Click on the 3 lines in the upper right hand corner and click on PUBLISH PAGES, then PUBLISH:

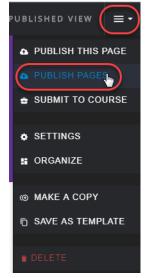

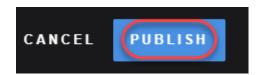

## **Uploading additional Documents:**

**Step 1:** To select the course to add a document to hover under the course title and click (a blue dotted outline will indicated that the course is selected)

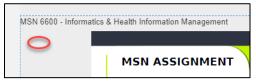

Step 2: Click on the blue/white Add Content icon located on the bottom right

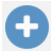

Step 3: Click UPLOAD FILE

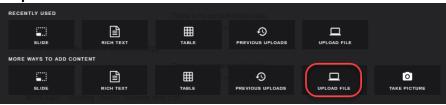

Step 4: Click on Choose files and select the file, click on Open and then click on Upload:

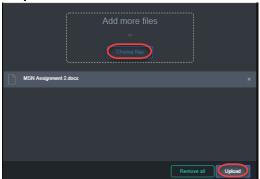

# The new document will upload under the existing document:

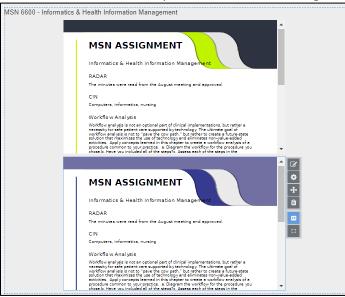